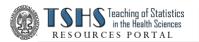

## **TSHS** Resources Portal

## How to Attach a Creative Commons License

Version 2023

- \_\_1. Launch <u>creativecommons.org/choose/</u>
- \_\_2. At upper left, under **License Features**,
  Under "Allow adaptations of your work to be used", choose: **"Yes, as long as others share alike"**Under "Allow commercial uses of your work", choose: **"No"**

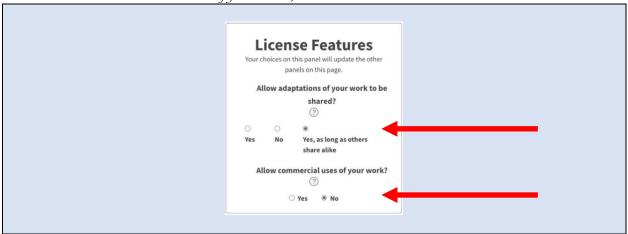

\_\_3. At lower right, under **Have a web page?**, EDIT/COPY the picture + the text below.

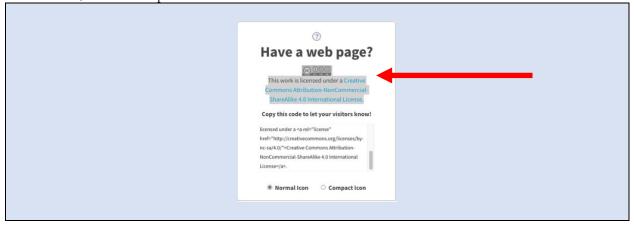

\_\_4. EDIT/PASTE your copy of picture + text into the footer of your WORD document